# 近代文語 **UniDic** Windows 版パッケージ

## インストール マニュアル

#### 1. はじめに

「近代文語 UniDic Windows 版パッケージ」は形態素解析器 ChaSen 用の解析辞書、 MeCab 用の解析辞書、変換用の XSLT スタイルシート、それらを簡単に使うためのソフト ウェア「茶まめ」のセットです。このマニュアルではこのパッケージのインストール方法 を説明します。

#### 2. 解析器のインストール

本ソフトウェアをインストールする前に形態素解析器ChaSenまたはMeCabの少なくと もどちらか一つをインストールしておいてください。(近代文語 UniDic をインストールし た後で解析器をインストールしてもかまいません。)

ChaSen は奈良先端科学技術大学院大学松本研究室で開発され、フリーソフトとして配布 されている形態素解析用のソフトウェアです。次のページからダウンロードできます。

<http://sourceforge.jp/projects/chasen-legacy/>

※Windows 版の ChaSen (chasen-2.4.x-ipadic-sjis-2.7.0.EXE) をダウンロードしてください。

MeCab は工藤拓氏により開発され、フリーソフトとして配布されている形態素解析用の ソフトウェアです。次のページからダウンロードできます。

<http://mecab.sourceforge.net/#download>

※Windows 版の MeCab (mecab-0.97.exe) をダウンロードしてください。

ChaSen,MeCab のインストール方法はインストーラを起動して指示に従っていくだけ で完了します。

ChaSen,MeCab の両方をインストールしておくと、「茶まめ」で解析器を切り替えて利 用することができるようになります。

#### 3. 近代文語 UniDic のインストール

ホームページからパッケージのファイル(UniDic-MLJ-full\_vXX.exe)をダウンロードし てください。このファイルのアイコンをダブルクリックするとインストーラが起動し、画 面①が現れます。

古いバージョンの近代文語 UniDic Windows 版パッケージがインストールされている場合で も同じようにインストーラを起動してください。この場合には、まずアンインストーラが起動し ます。画面の指示にしたがってアンインストールを行ったあとで、画面①が現れます。

なお、近代文語 UniDic は、現代語版の UniDic (Windows 版パッケージ)をインストール したパソコンにインストールして共存させることもできます。

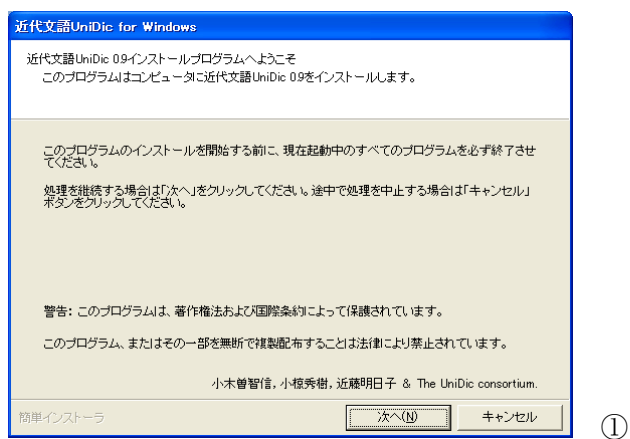

以下、画面の指示に従ってください。

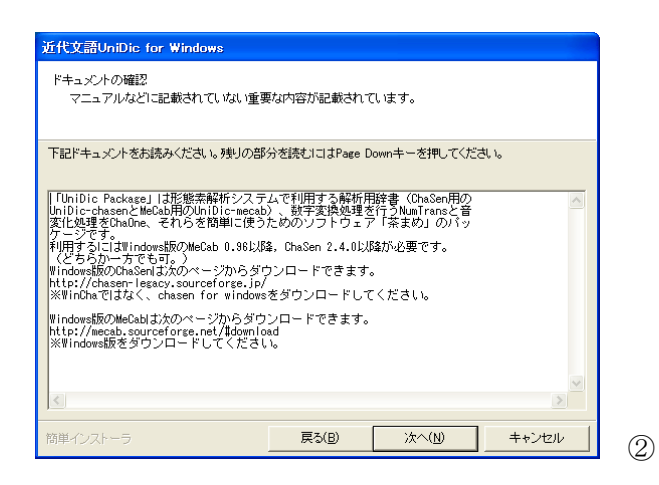

インストール前の注意事項が表示されますので確認してください。

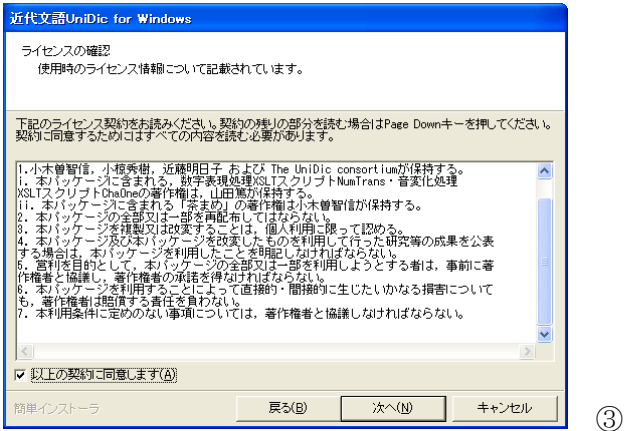

利用条件が表示されます。条件に同意できない場合はここでキャンセルしてください。同 意する場合にはチェックボックスをオンにして次へ進みます。

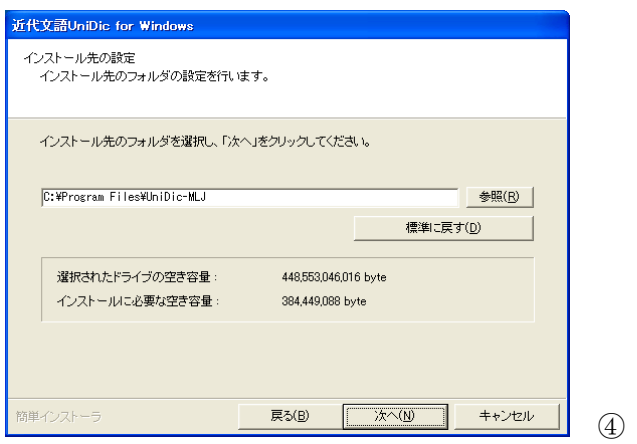

インストール先を指定します。日本語を含むパス(フォルダ)にはインストールできませ んので注意してください。デスクトップやマイドキュメントもインストール先には指定し ないでください。

⑤

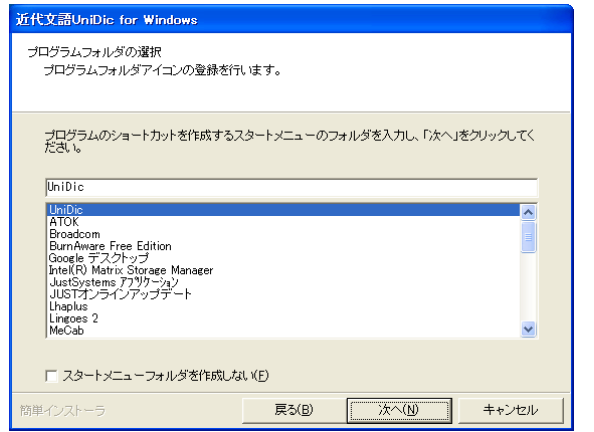

スタートメニューに「茶まめ」などのアイコンを追加します。追加したくない場合には「口 スタートメニューフォルダを作成しない」をチェック (図) して進んでください。

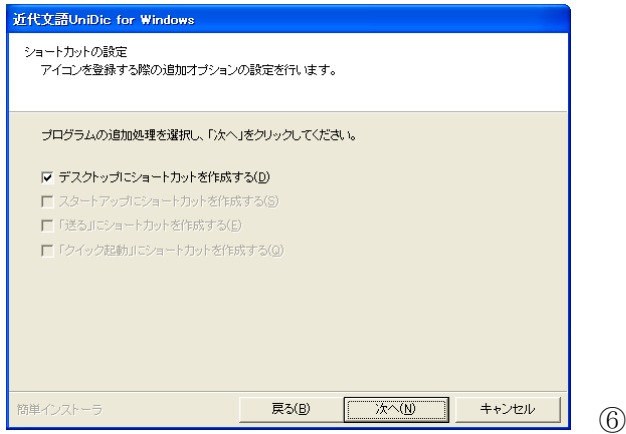

デスクトップに「茶まめ」のショートカットを作成します。作成したくない場合は「図デス クトップにショートカットを作成する」のチェックを外してください。

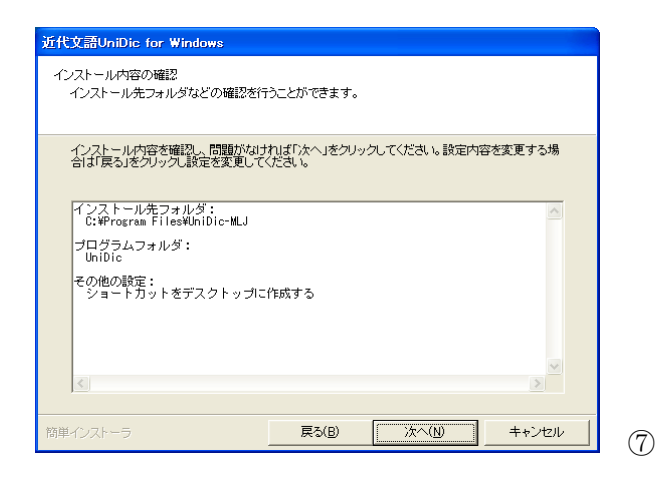

これまでの指定に誤りがないか確認してください。変更したい場合には「戻る」ボタンを 押してやり直してください。

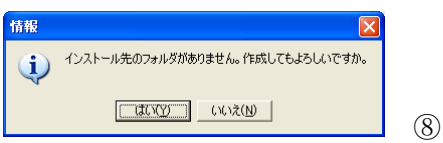

インストール先のフォルダを作成する許可を求められます。「はい」を選択してください。

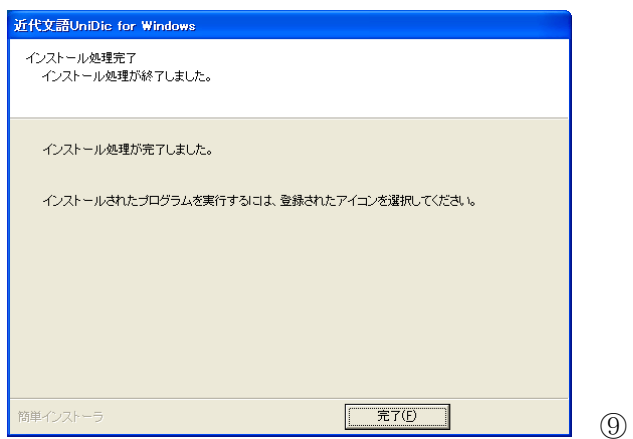

以上でインストール完了です。「完了」ボタンを押してください。

スタートメニューの「UniDic>近代茶まめ」を選択するか、デスクトップにできた「近代 茶まめ」アイコンをダブルクリックすることで、簡単に近代語の形態素解析が行えます。 詳しい使い方は「近代茶まめ」の使い方は茶まめの説明書を御覧ください。近代茶まめの 画面右上をクリックすると説明書が開きます。

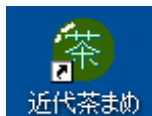

近代茶まめアイコン

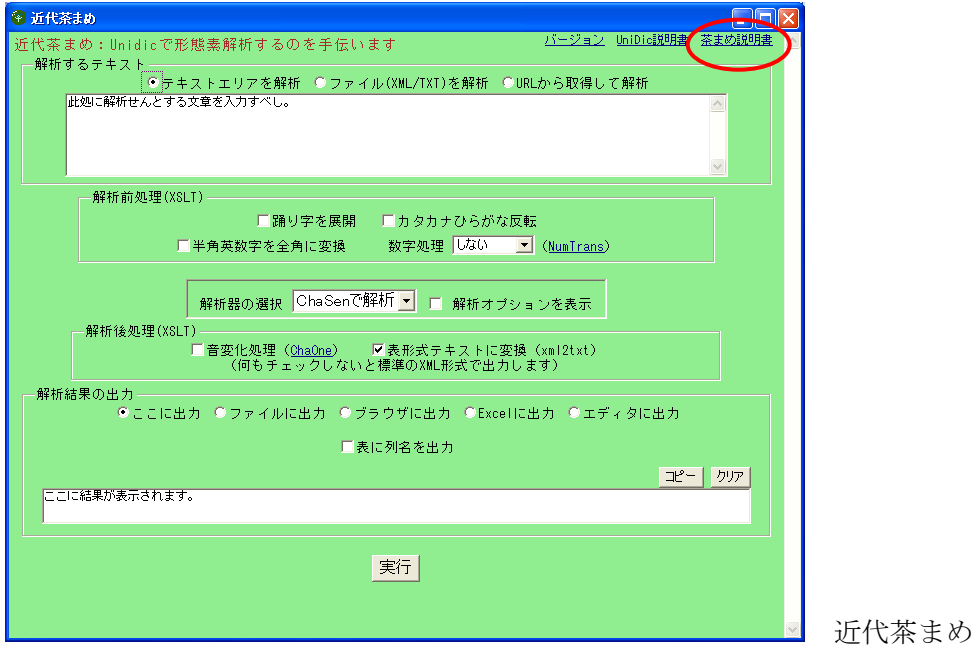

4. インストールされるファイル・フォルダ

インストールされるフォルダの中身は次の通りです。

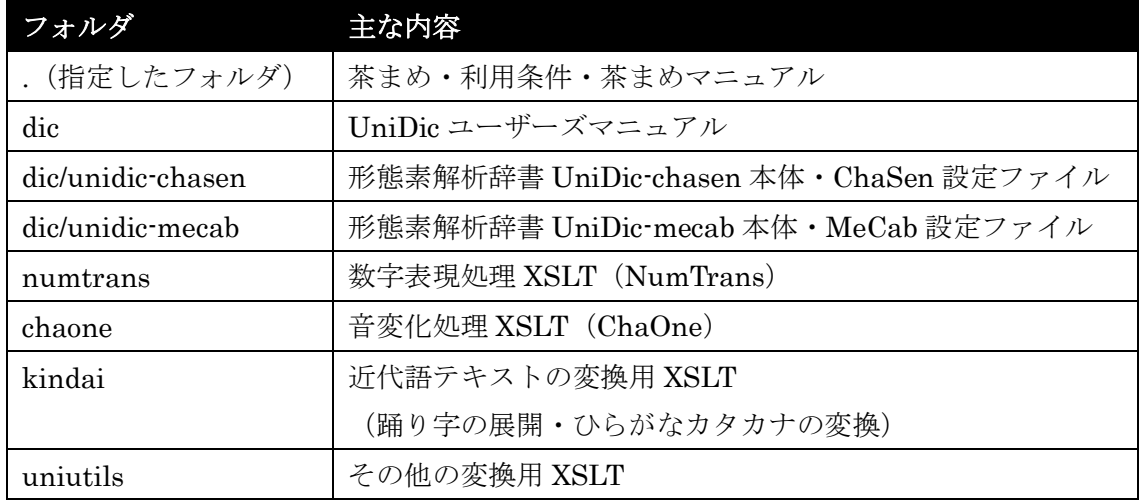

### 5. アンインストール

コントロールパネルの「プログラムの追加と削除」から「UniDic Package」を選んで「削 除」ボタンを押してください。インストール前の状態に戻ります。

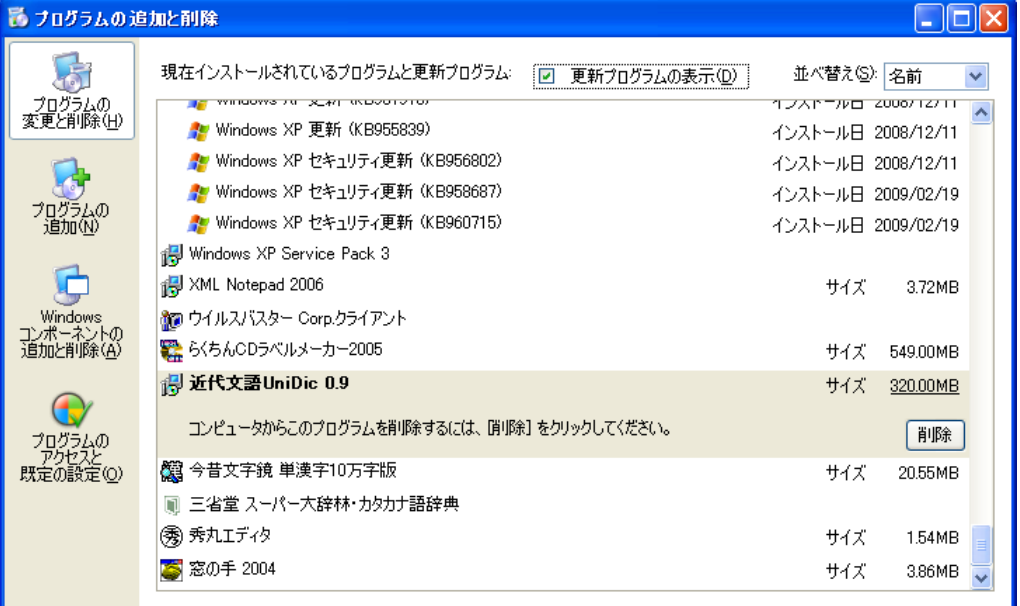

### 連絡先

近代文語 UniDic に関するお問い合わせは下記のメールアドレスにお送りください。 [ogiso\\_t@kokken.go.jp](mailto:ogiso_t@kokken.go.jp)

2009 年 3 月 18 日 小木曽 智信